Download the Isolarcloud App from your app store or google play store.

OUR INSTALLER ORGANISATION CODE IS AUSC21GX

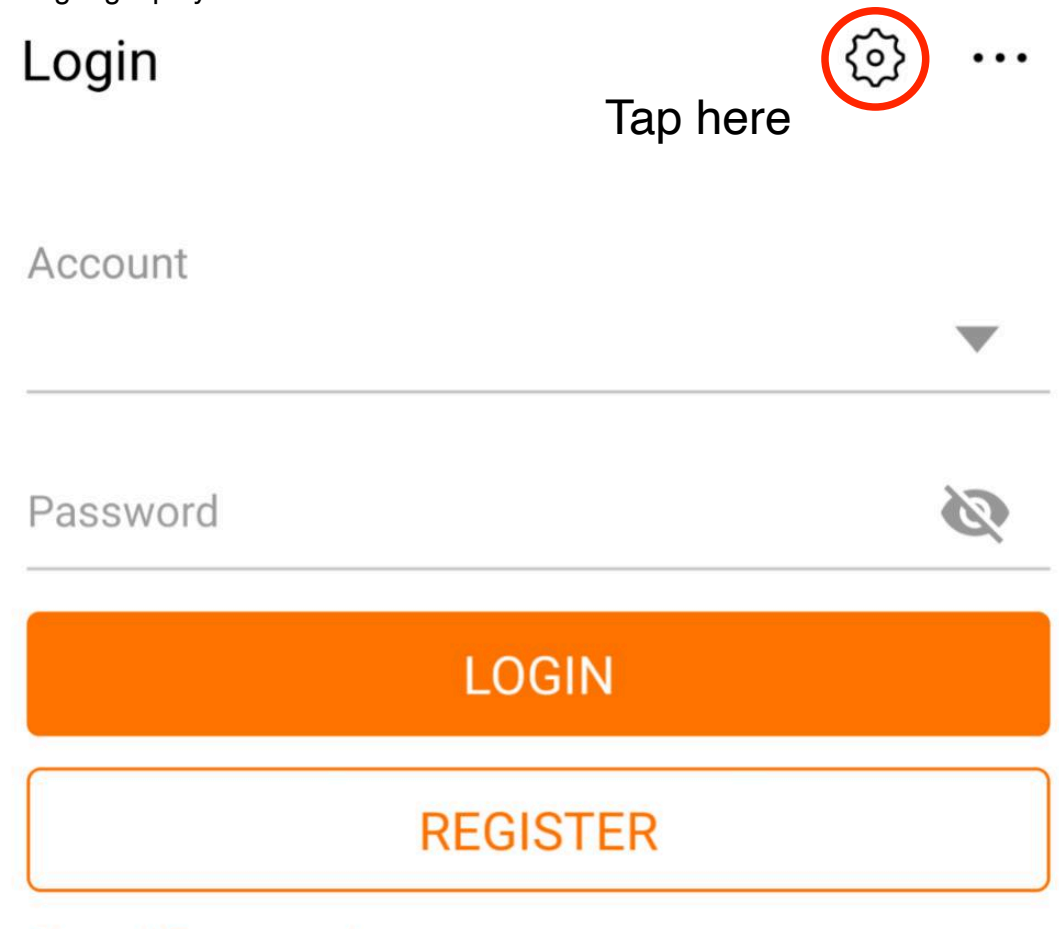

**Forgot Password** 

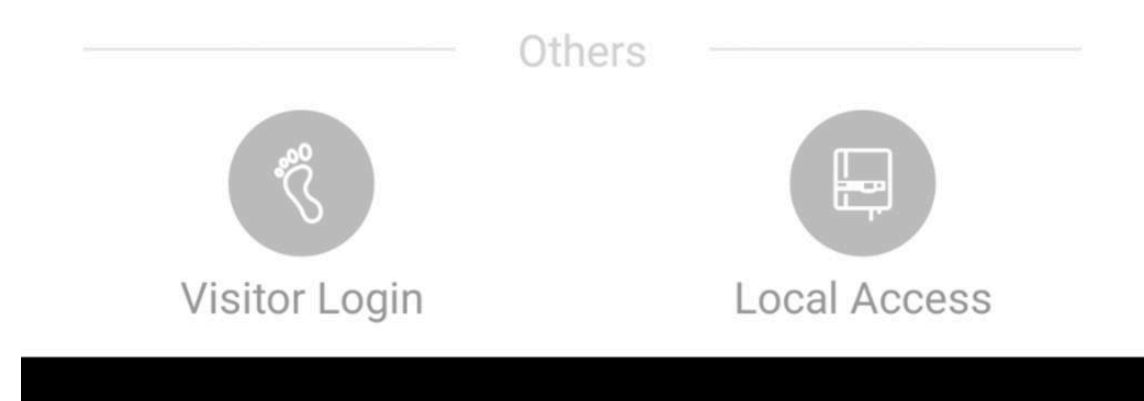

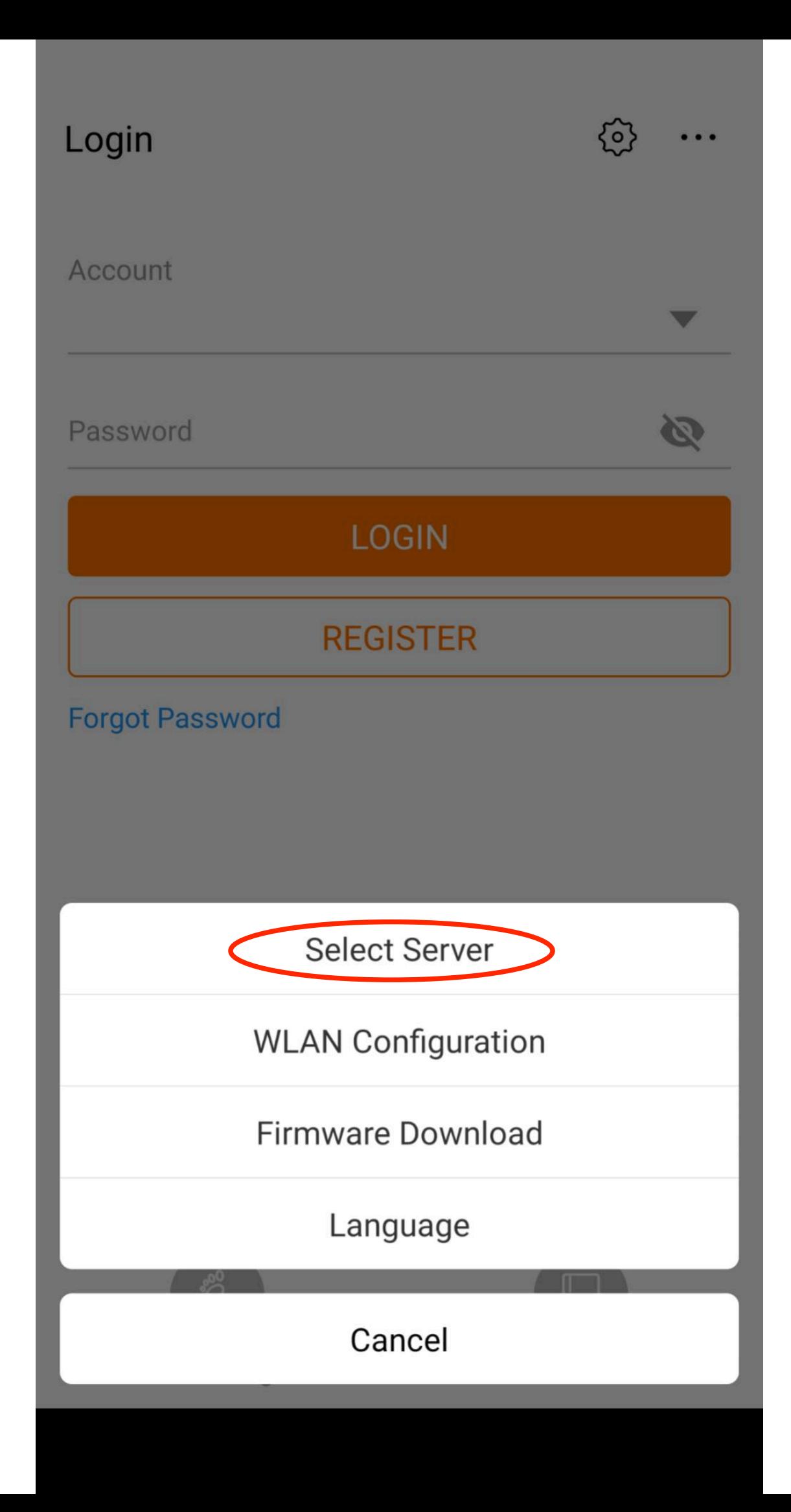

### < BACK SELECT SERVER

**Current Address** 

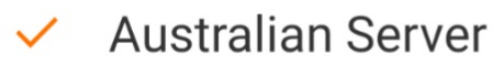

**Select Address** 

**Chinese Server** 

**International Server** 

European Server

Custom...

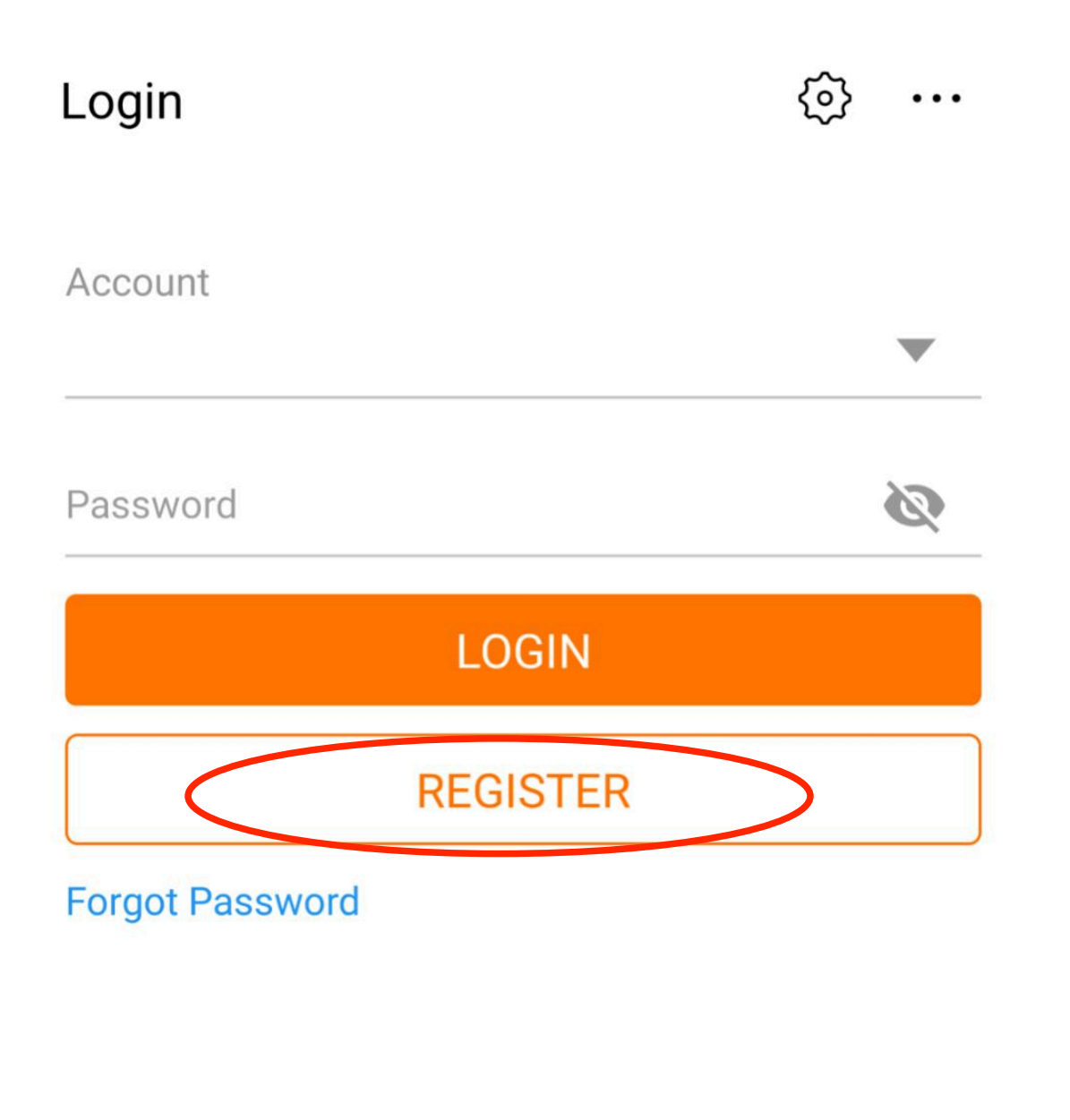

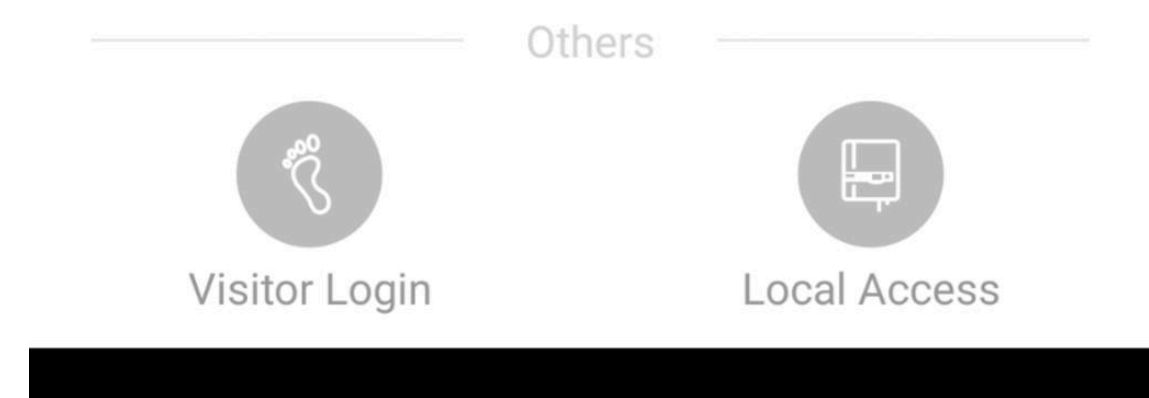

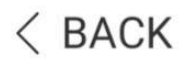

# **USER REGISTRATION**

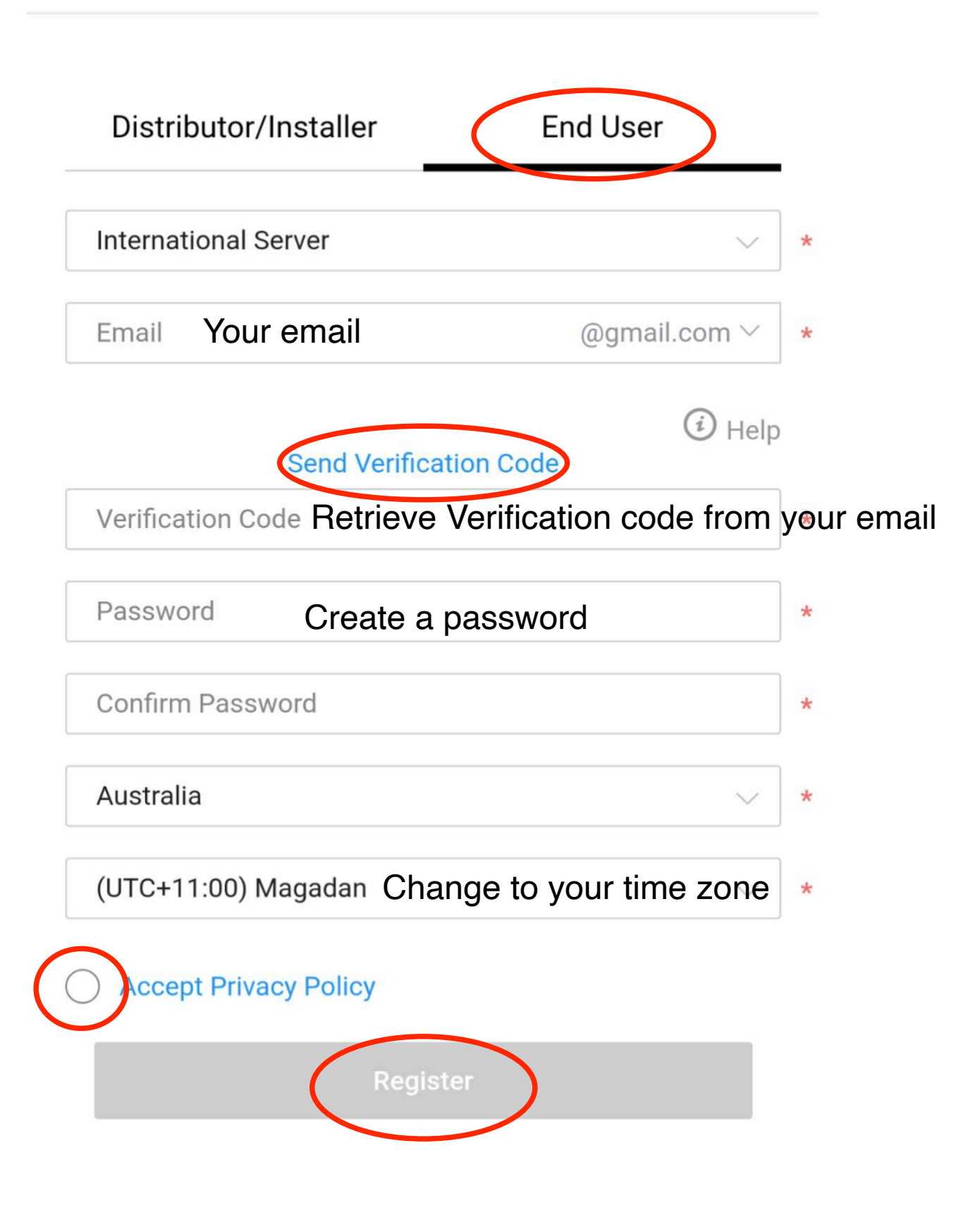

### Login

හි

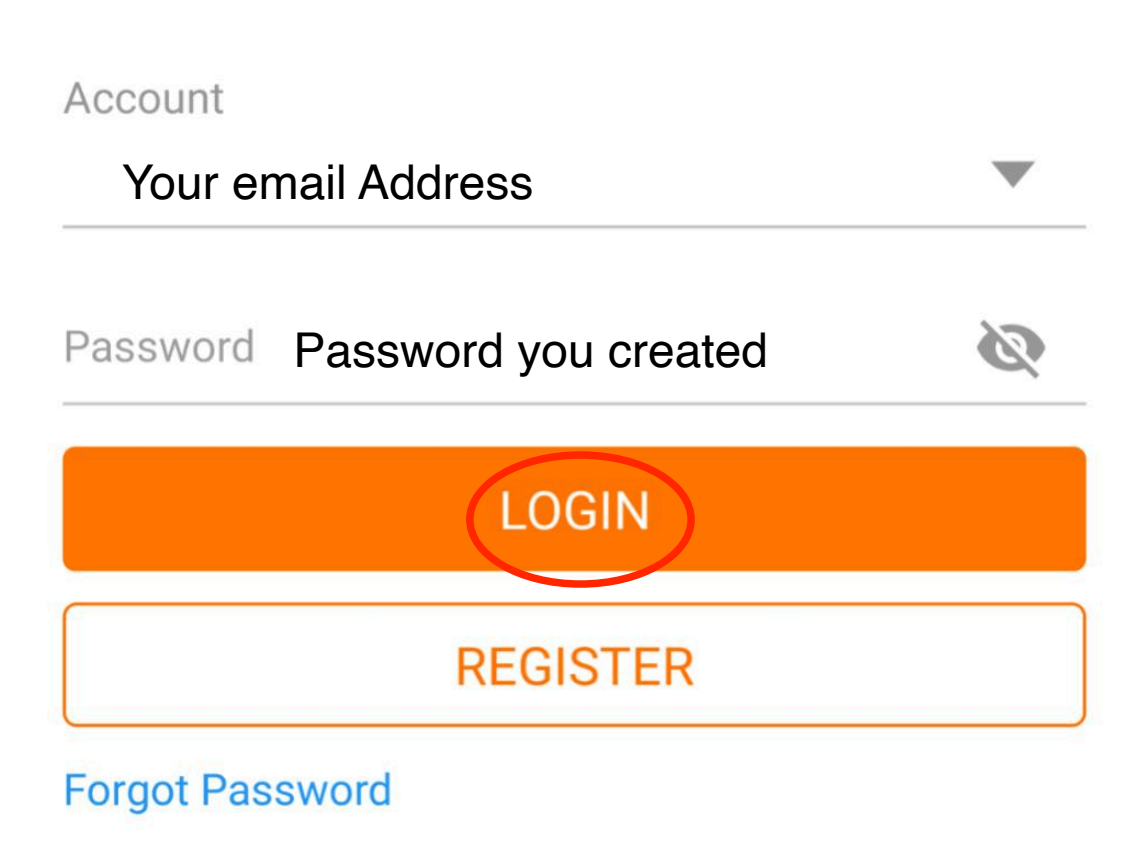

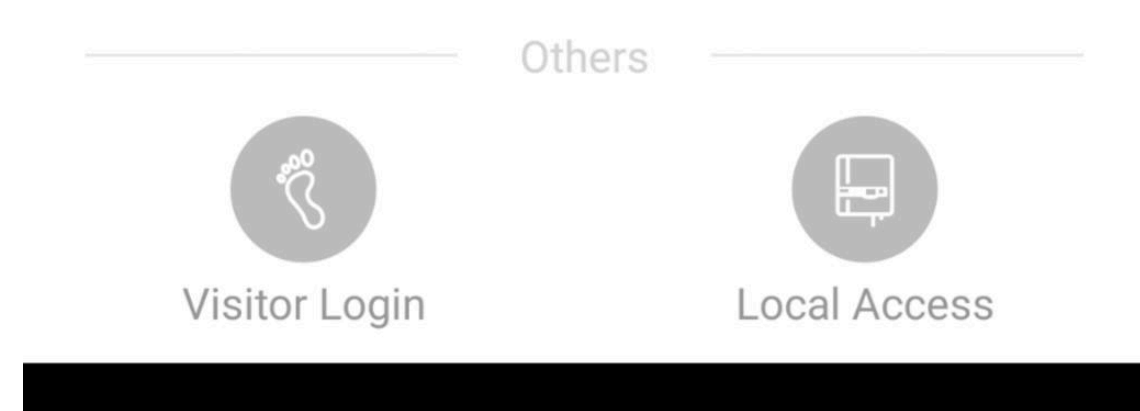

# SUNGROW

Plant Status -

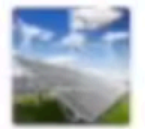

## $B1903120175$

Equivalent Hours: 0.24 Hour Today Yield: 1.9 kWh

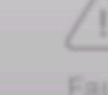

Home

More

...

# **SELECT PLANT TYPE**

Select plant type to choose the right communication device.

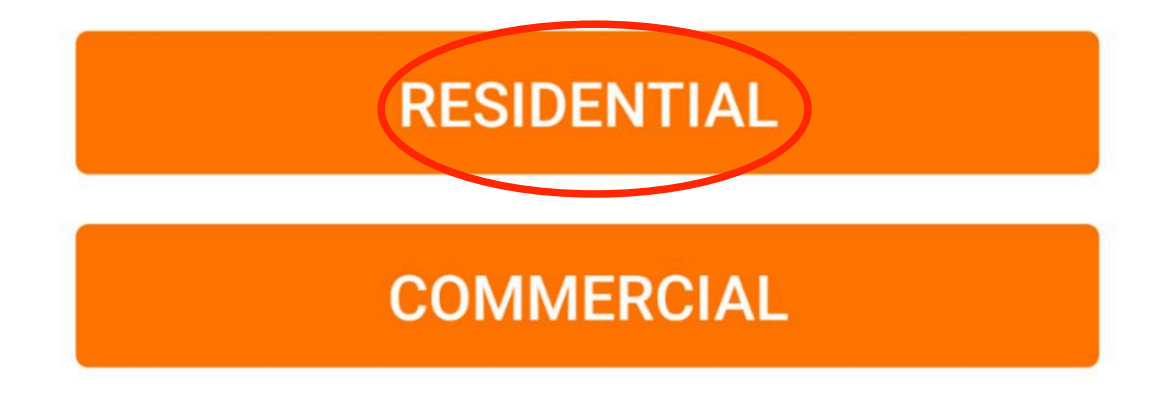

# **SELECT INVERTER TYPE**

Select inverter type to choose the right communication device.

Tap "PV" when all inverters of the plant are PV inverters.

Tap "HYBRID" when the plant has at least one hybrid inverter.

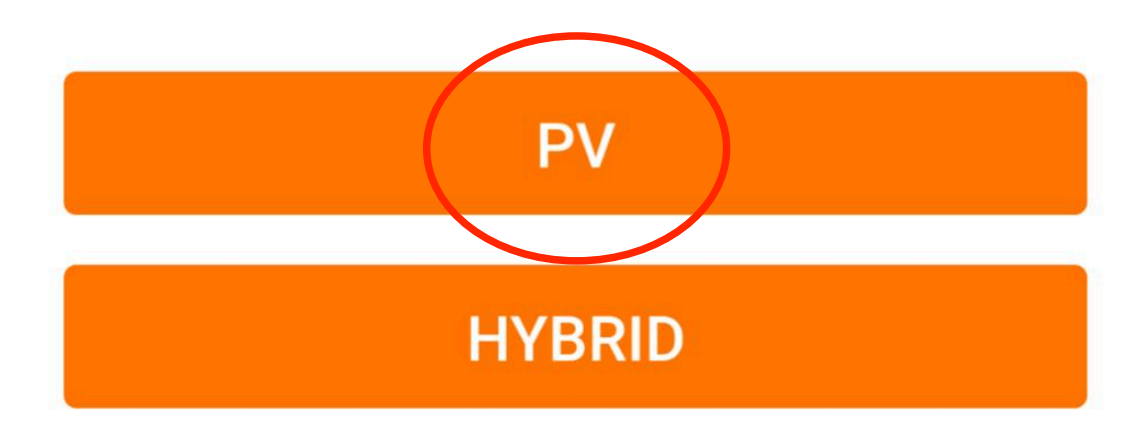

### $\langle$  BACK

#### $\times$  CANCEL

## **SCAN QR CODE**

Scan the QR code on the communication device to connect the inverter to iSolarCloud.

Tap "Manually" if no QR code available.

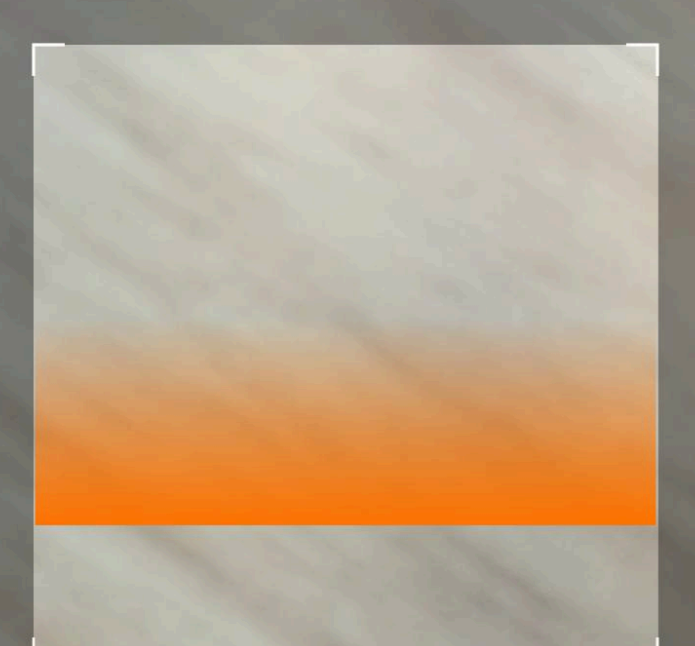

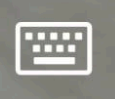

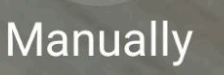

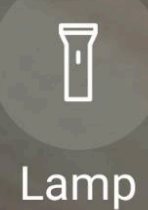

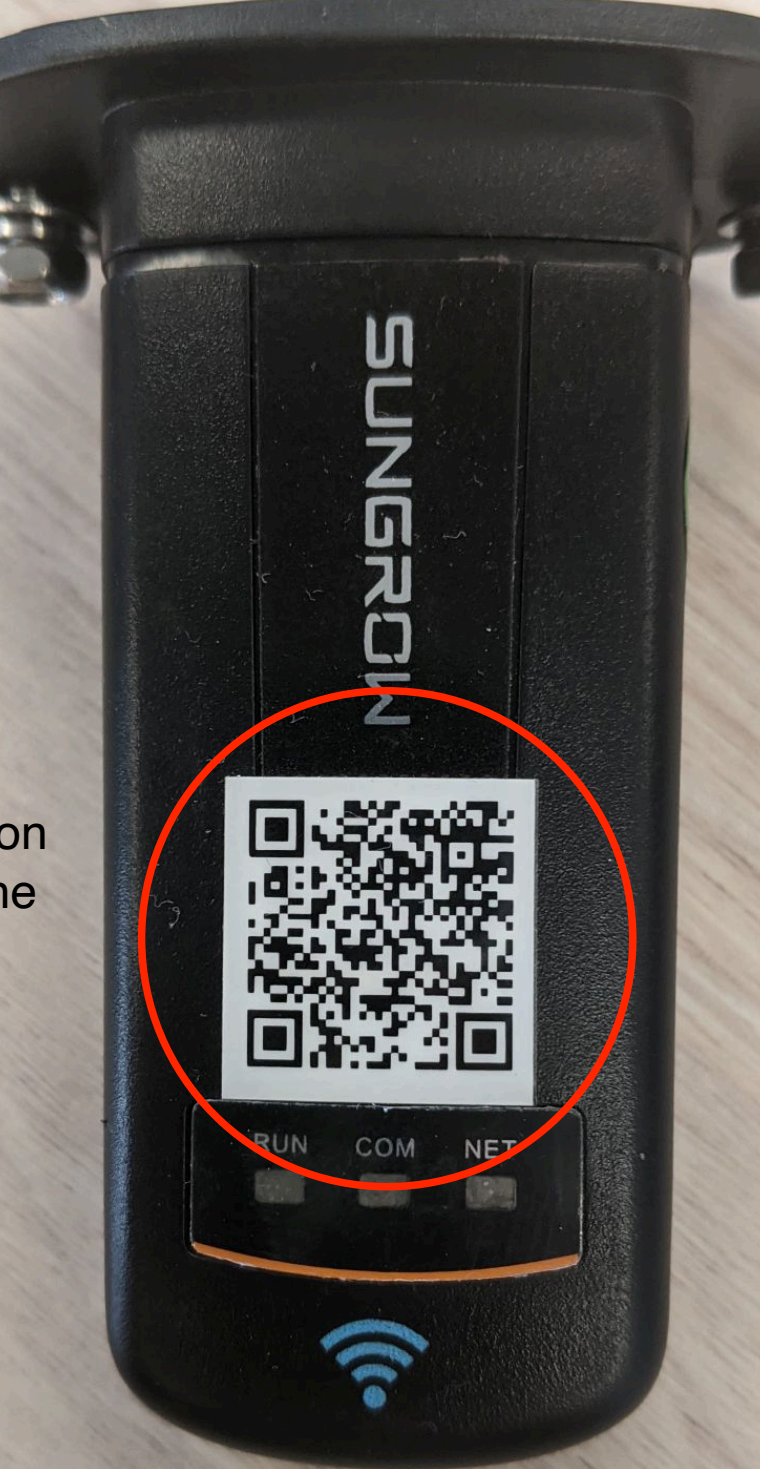

Scan this code on the bottom of the inverter

# **SELECT YOUR SETUP**

Select communication device to connect your inverter.

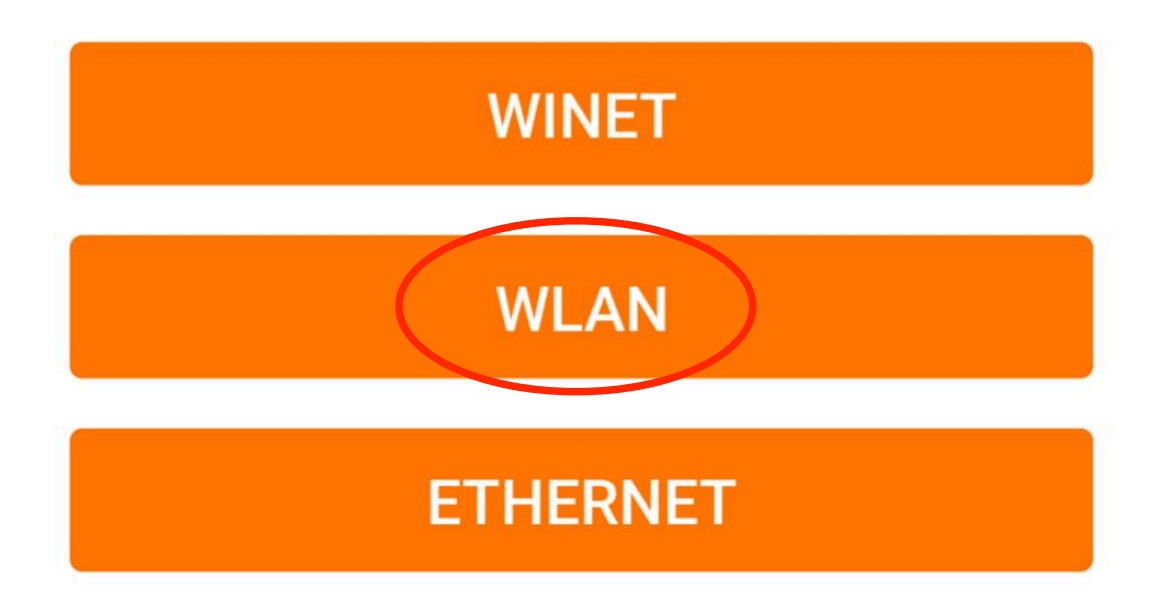

# **CONNECT YOUR INVERTER**

Open WLAN settings on the mobile device, tap "SG-XXXXX" in the list of networks and return to iSolarCloud App.

Note: The "SG-XXXXX" network connection may require a password which is the S/N printed on the communication device (e.g. WiFi V31), starting from capital letter included 11 characters.

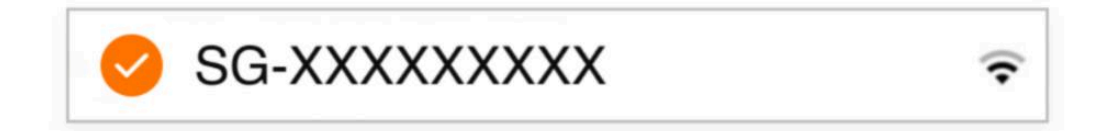

Go to your phone's settings app

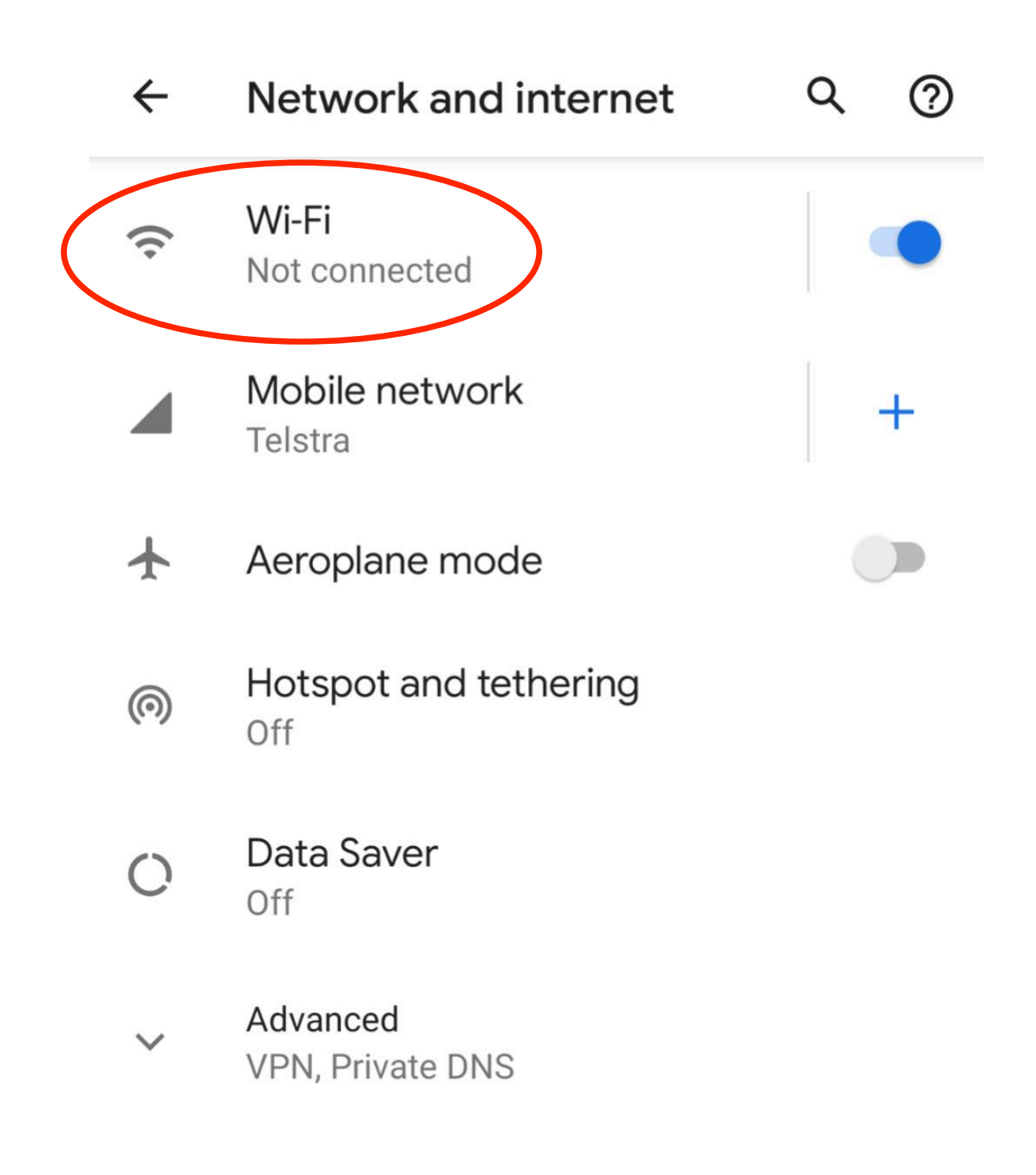

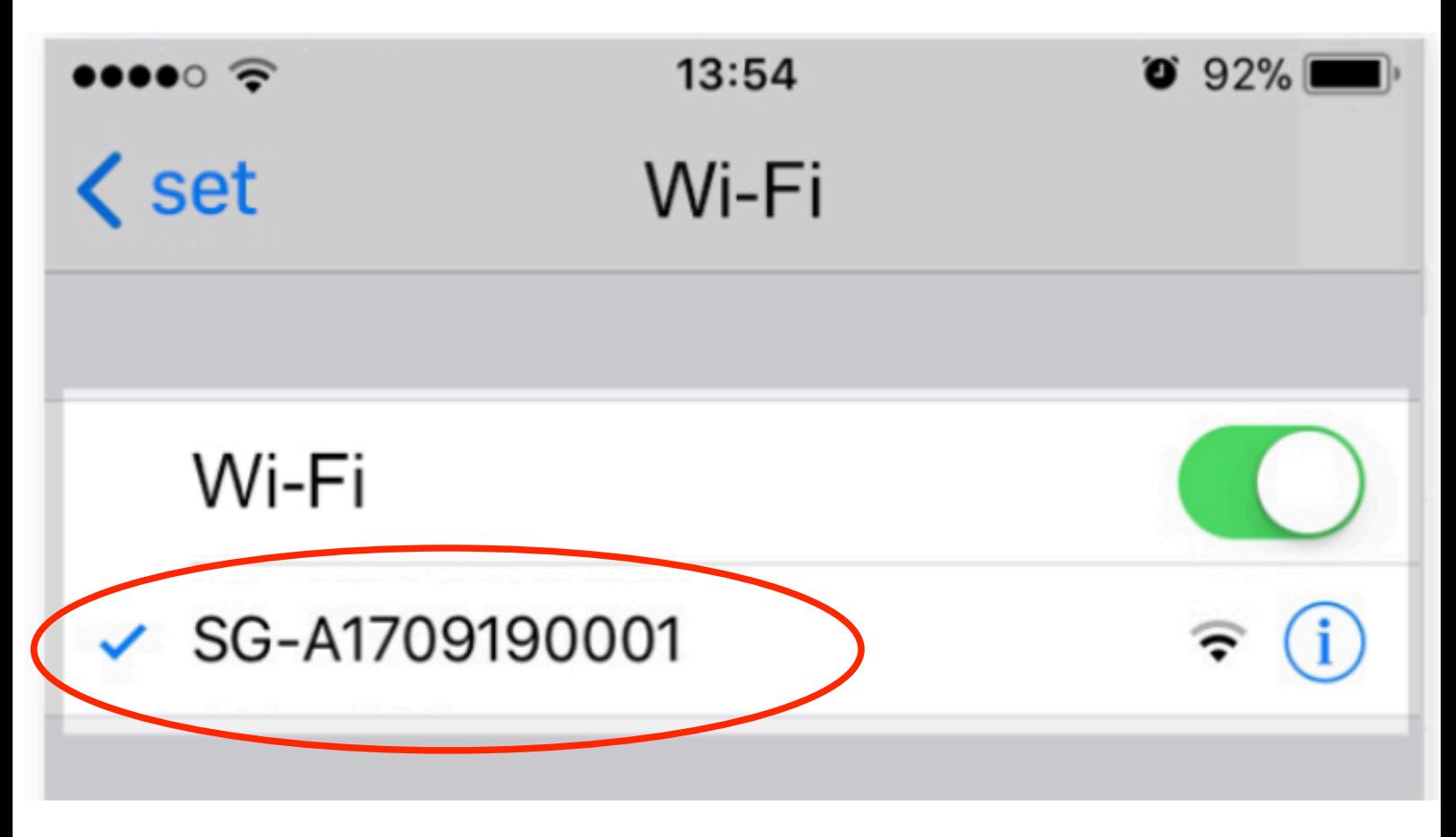

Connect to the network SG - followed by your unique serial number

This is on the left of the wifi dongle that you scanned

This is your wifi password

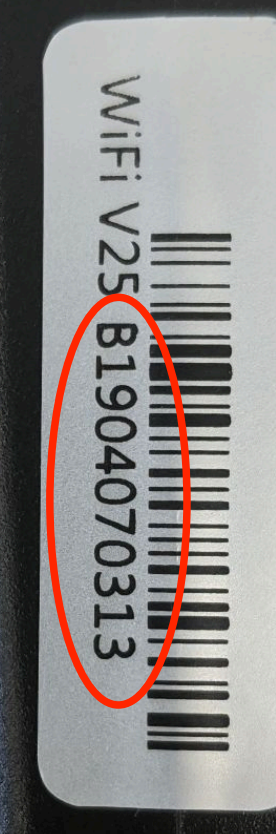

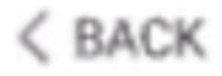

X CANCEL

# **SUCCESSFULLY CONNECTED**

The Mobile Device Is Now Connected to the Inverter

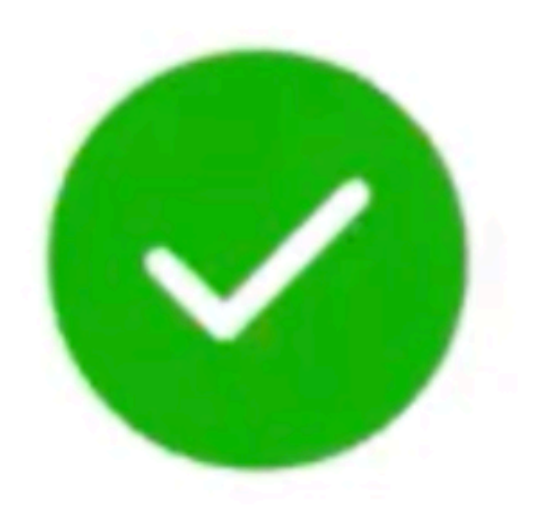

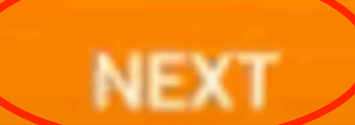

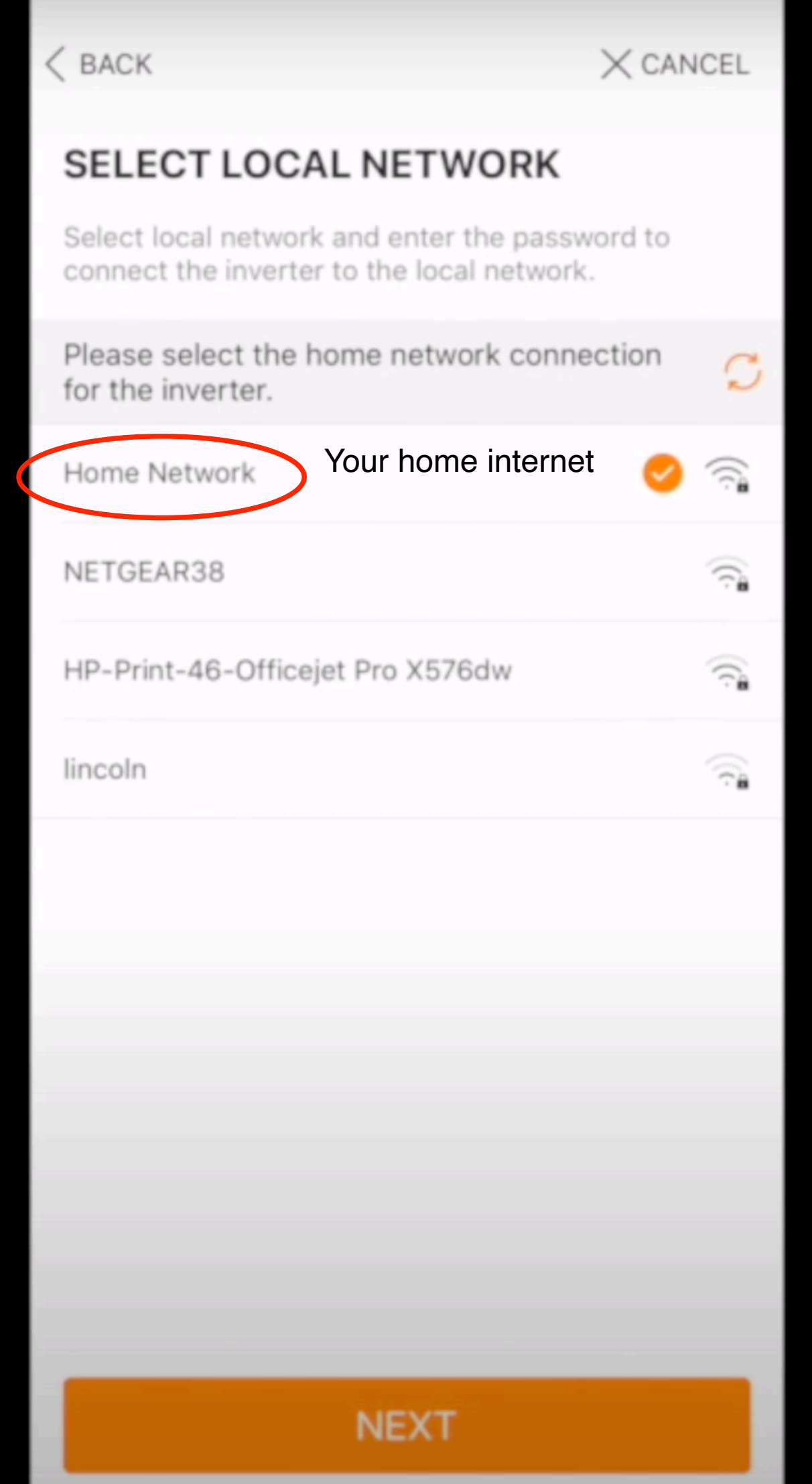

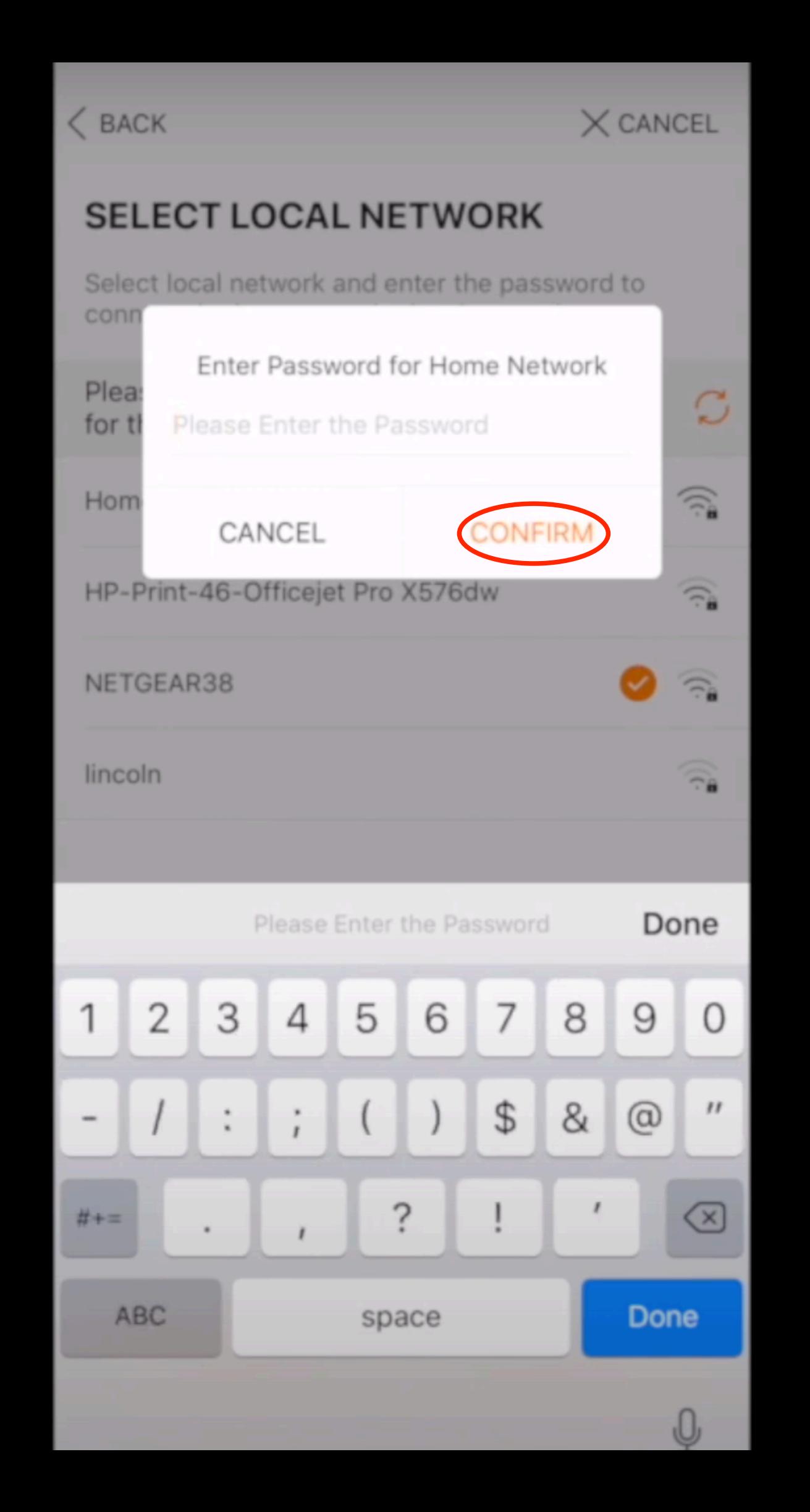

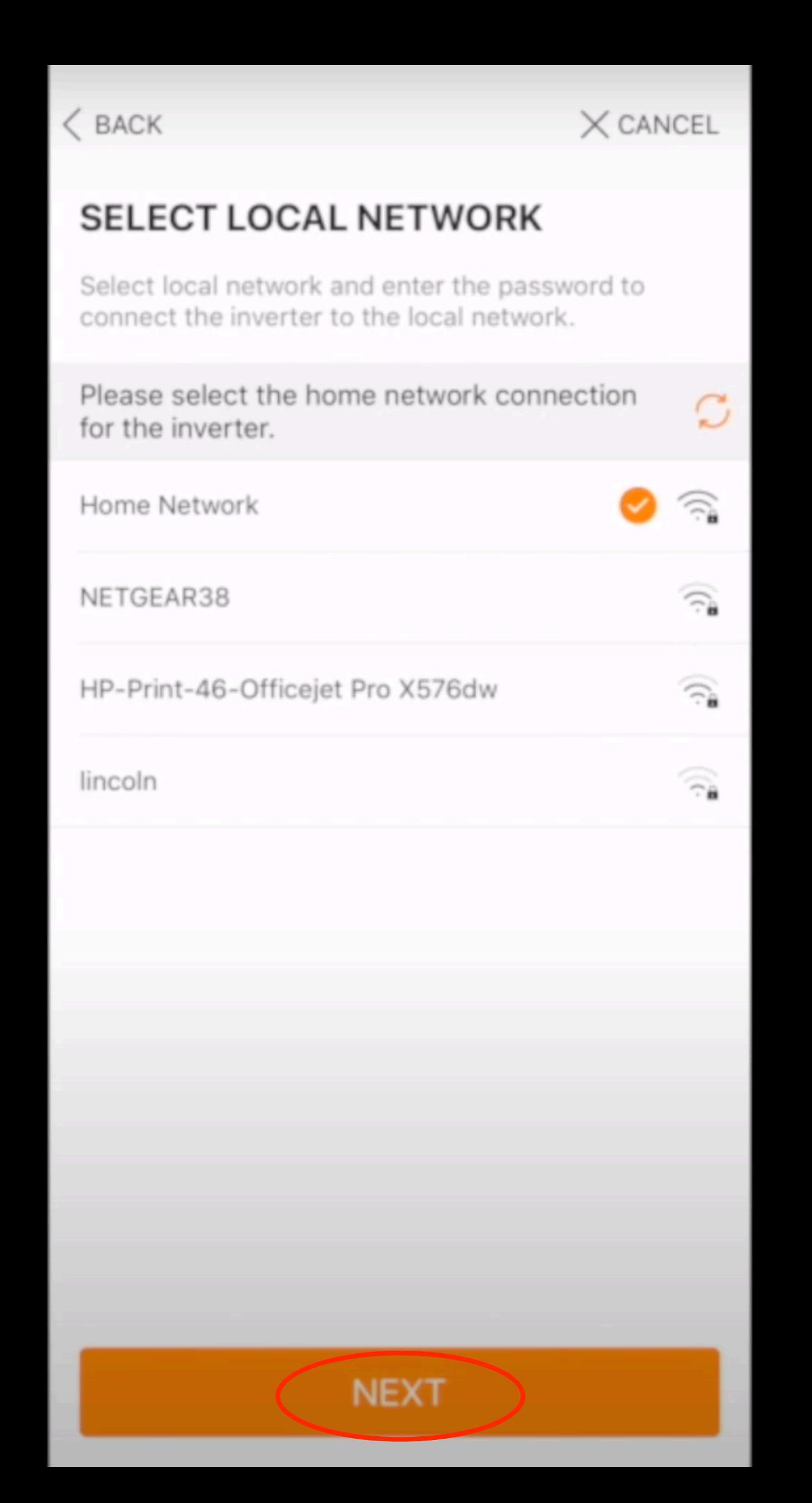

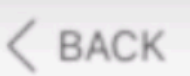

 $\times$  CANCEL

### **RECONNECT TO INTERNET**

Disconnect mobile device from the inverter and reconnect the mobile device to the internet.

To connect to the internet, choose local WLAN or your personal cellular connection and return to iSolarCloud APP.

#### Go to your Settings app

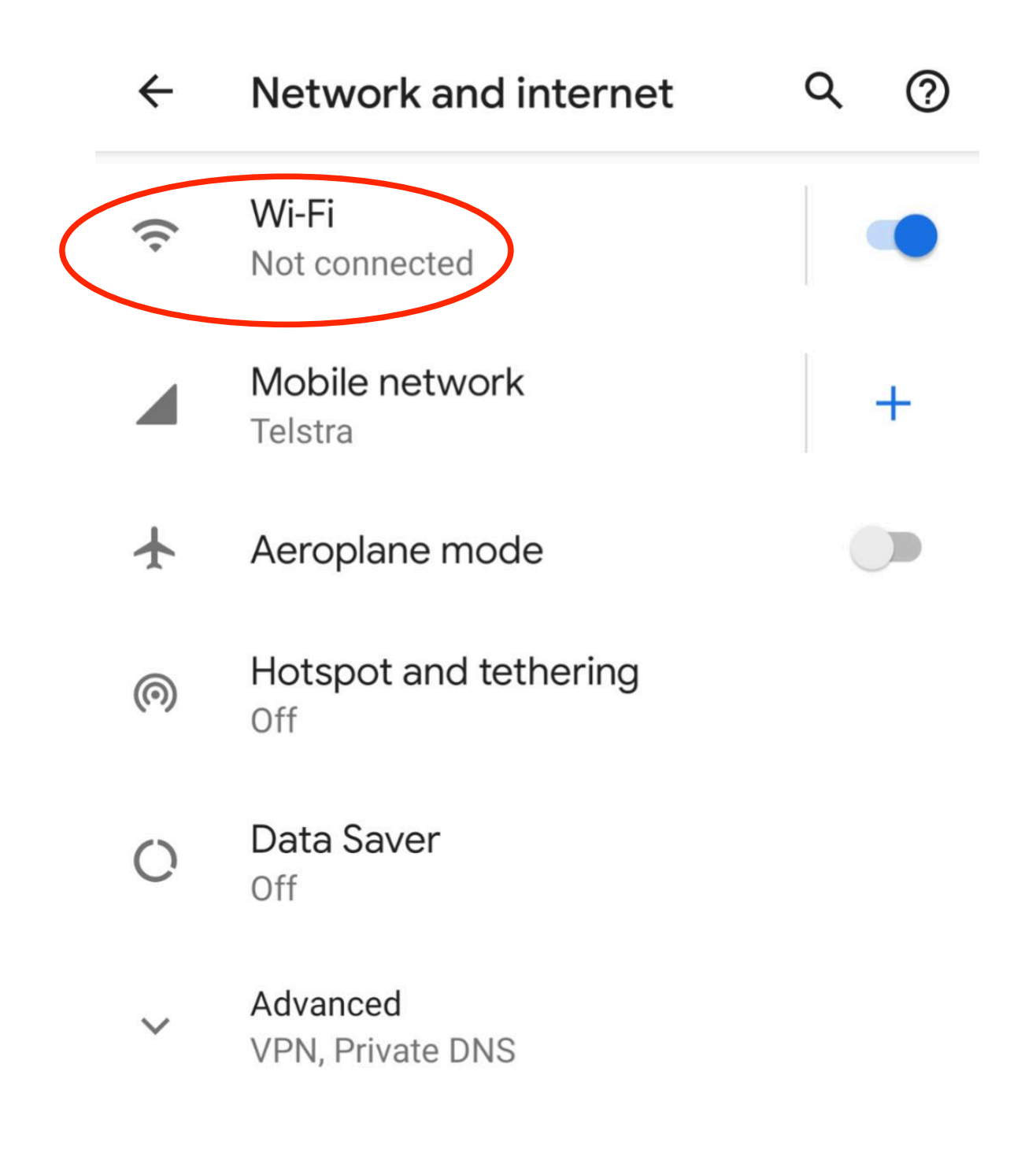

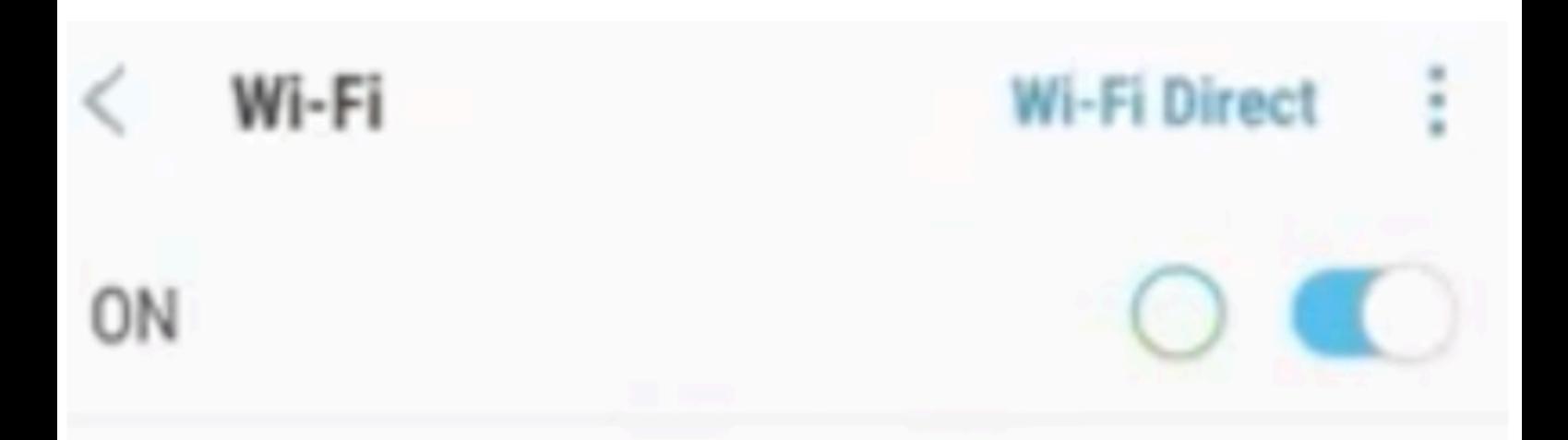

# **CURRENT NETWORK**

SG XXX XXX XXX Checking the quality of your Internet connection...

# **AVAILABLE NETWORKS**

**Your home WiFi Network name** 

# Add network

Once connected to your home network, go back to the Isolarcloud APP

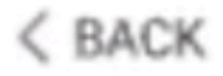

X CANCEL

# **SUCCESSFULLY CONNECTED**

The Mobile Device Is Now Connected to the Inverter

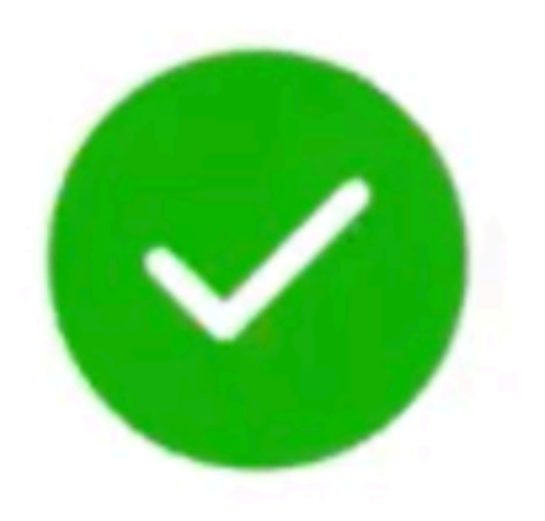

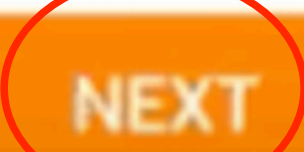

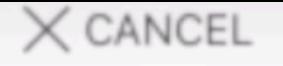

# **ADD INVERTER**

Tap "NEXT" to start configuration of the plant or tap "Add More" to add more inverters.

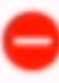

B1903120175

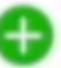

#### Add More

If you have two sungrow inverters press 'Add more' and scan the second inverter.

Our Installer organisation code is AUSC21GX

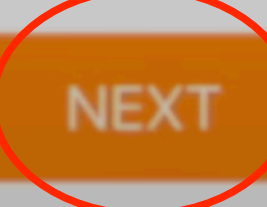

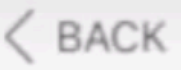

#### $\times$  CANCEL

## **CONFIGURE TARIFF**

Enter tariff information to calculate your revenue.

Unit

AUD/kWh

Feed-in Tariff

Enter what you get paid for the power you send back to the grid, if you do not know. enter 0.10.

Time-of-Use Tariff

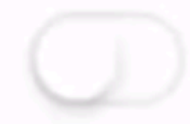

Consumption Tariff

Enter what you pay for power, if you do not know, enter 0.25

Time-of-Use Tariff

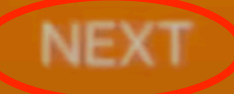

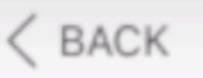

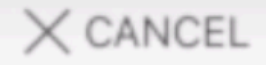

 $\Large{\textcircled{\small{}}}$ 

# **CONFIGURE PLANT**

Enter plant information.

Fill in your personal details

· Plant Name

B1903120175

• Country (Region)

Australia

\* Time Zone

GMT+11 Magadan

· Plant Address

Please Enter

Postal Code

Please Enter

**Grid-connected Date** 

2019-08-28

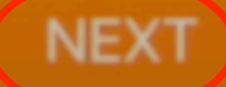

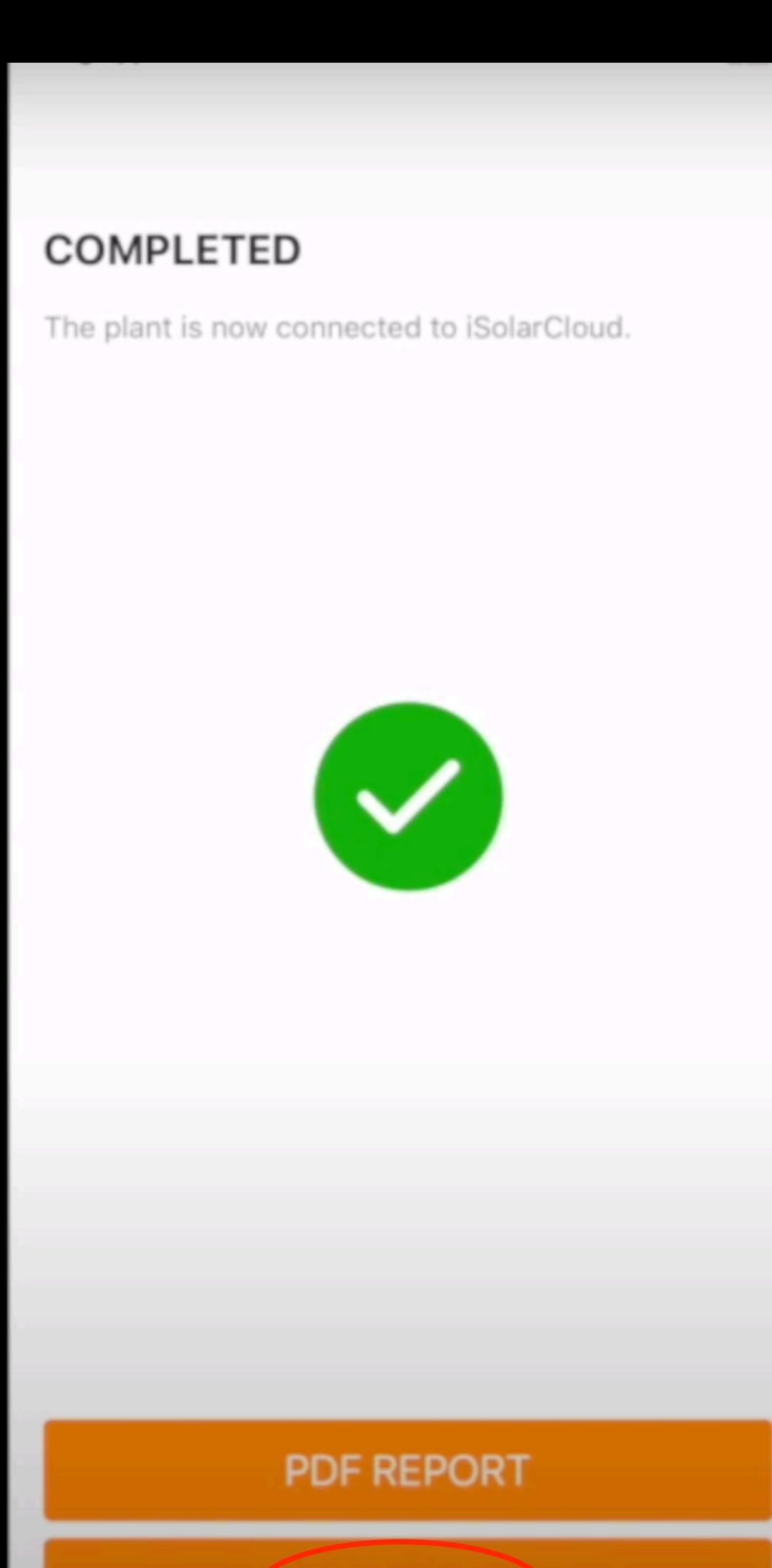

**DASHBOARD** 

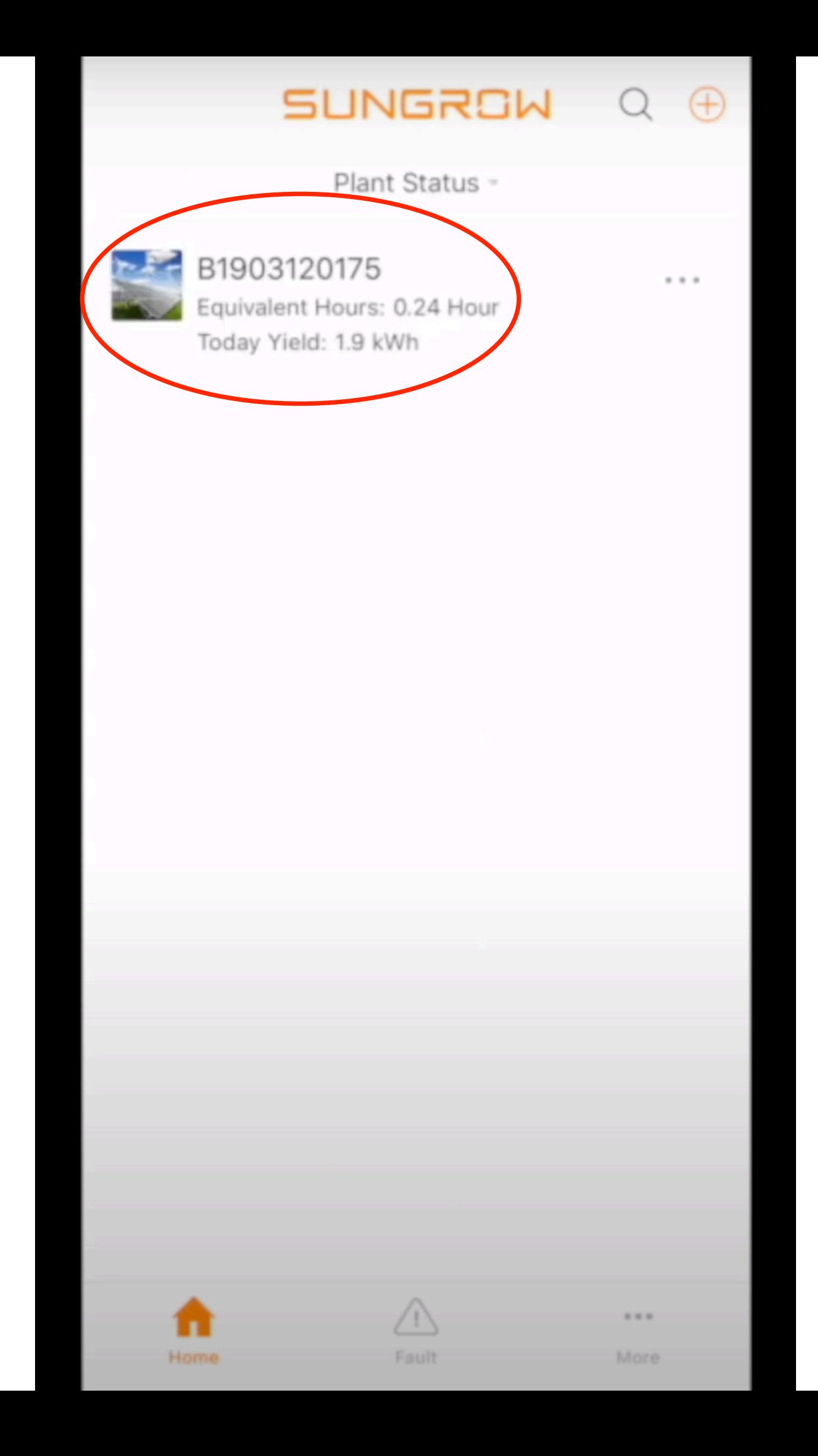

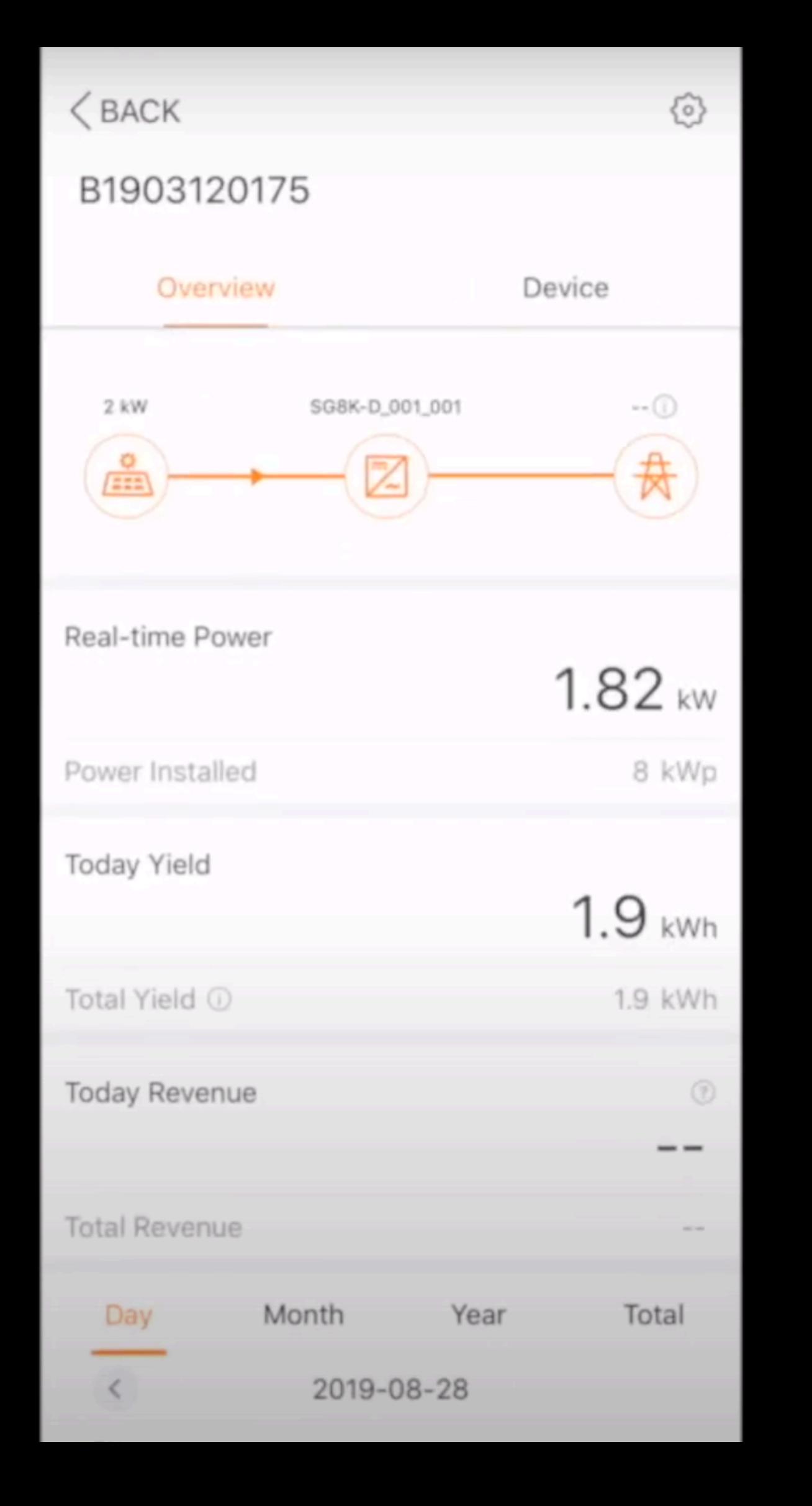